## 9月7日(火)~10月22日(金)まで(実技講習の上限2つ)

月 7 日以降は、2 つめの実技講習の登録が可能になります。

 日以前に事前参加登録を行っている場合は、「参加登録済講習会」より追加のご登録を行っていただく 必要がございます。

【追加登録方法 画面説明】

事前登録システム画面にて「参加登録済講習会」をクリックします。

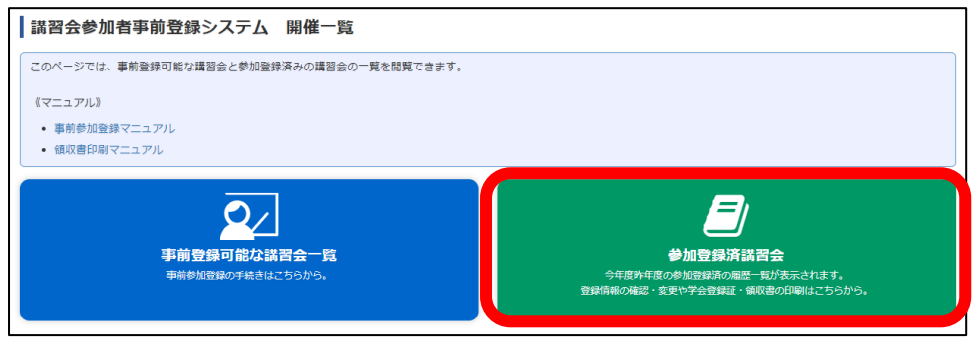

追加を行う講習会の「確認」をクリックします。

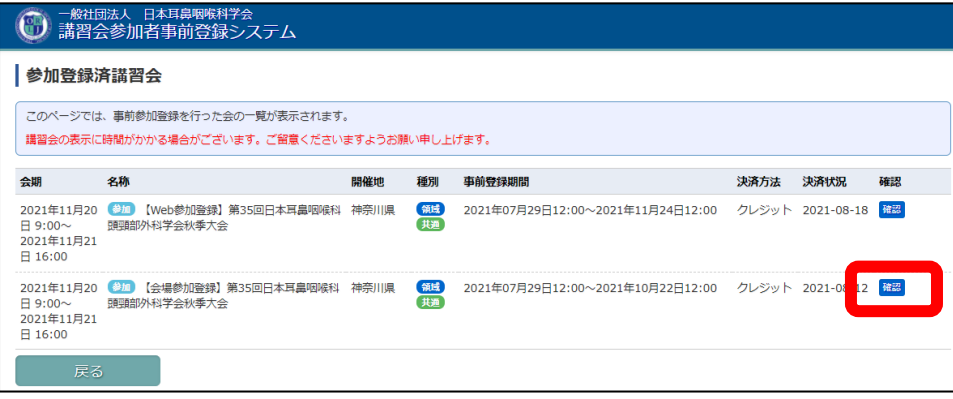

申請された講習会情報が表記されますので、画面下部の「追加登録」をクリックします。

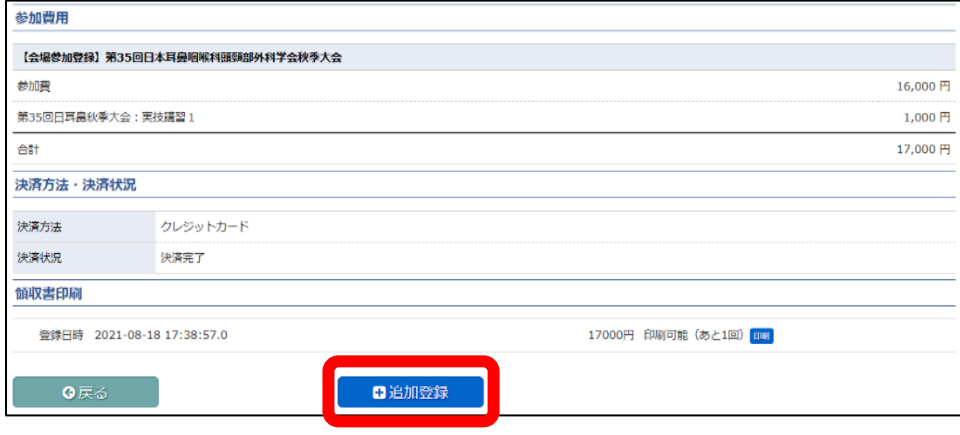

「関連講習会の選択」画面にて追加で講習する講習会にチェックを入れ、「次へ」をクリックします。

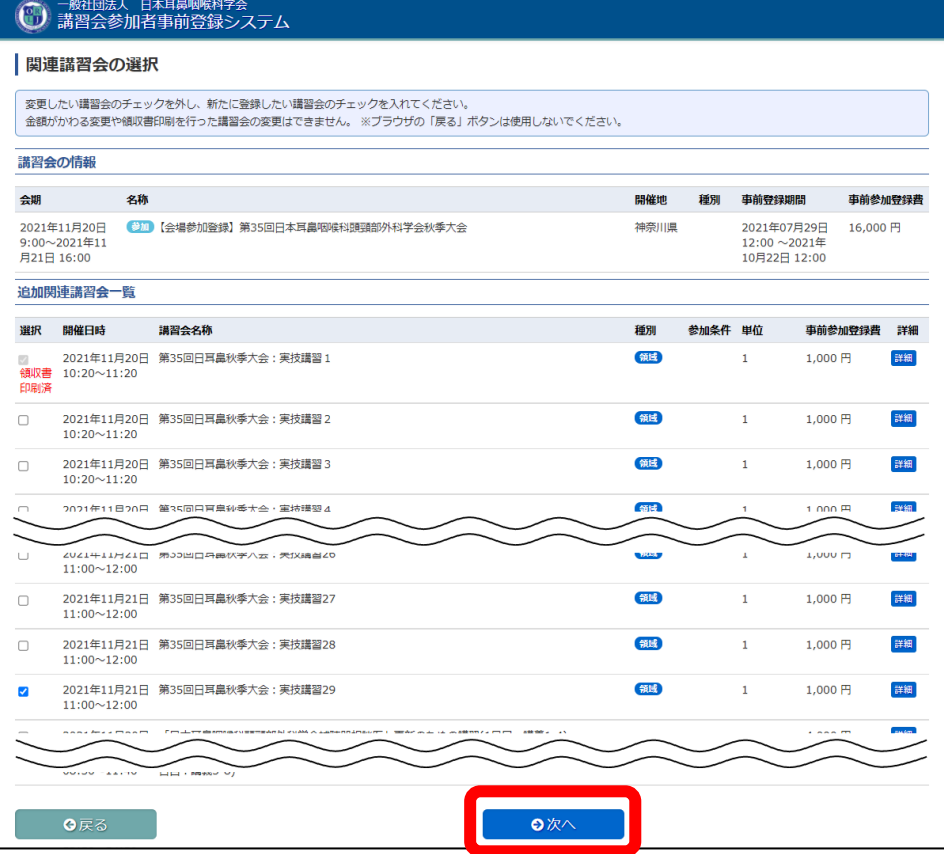

## つ以上申請しようとするとエラーが表示されます。

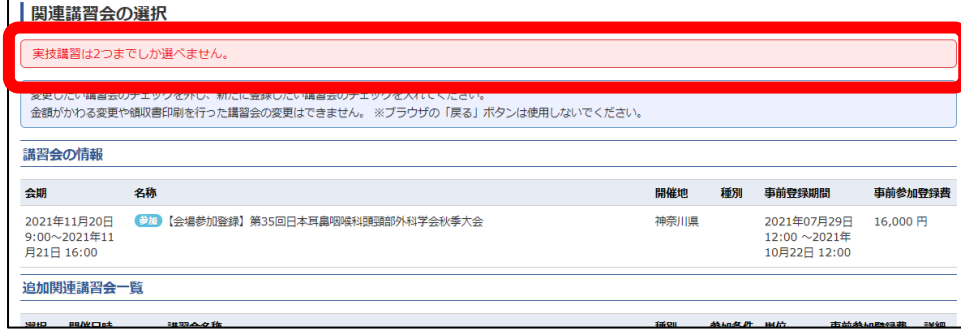

新しく追加された講習会の確認画面が表示されますので、「登録」をクリックします。

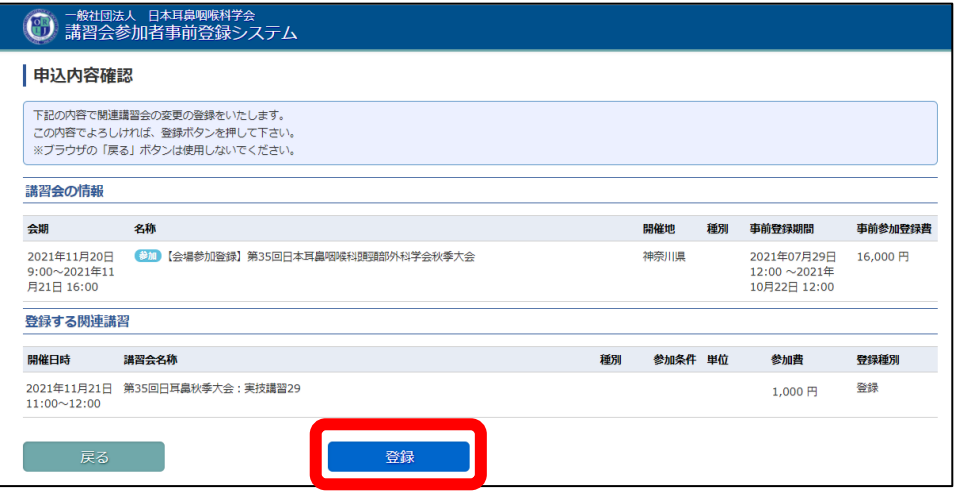

参加登録の確認画面が表示されますので、「完了」をクリックします。

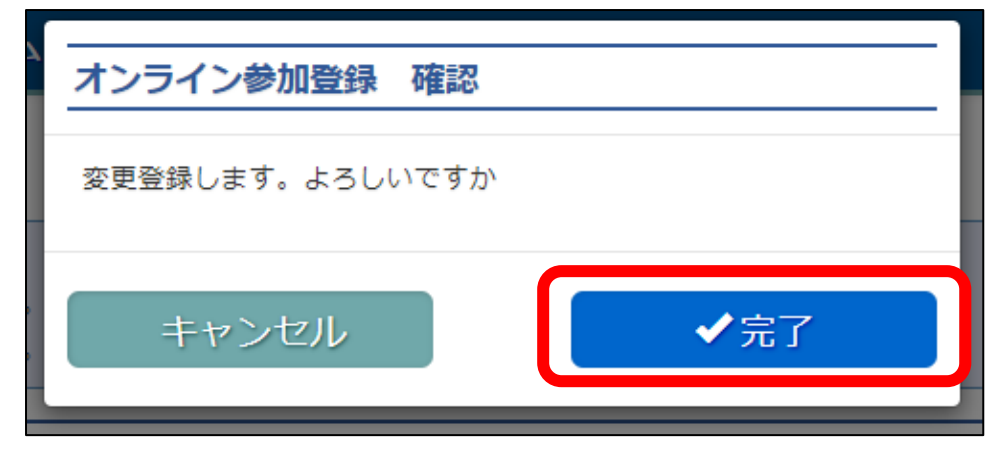

追加金額分の決済画面に移動しますので、カード情報を入力し「決済」をクリックしてください。

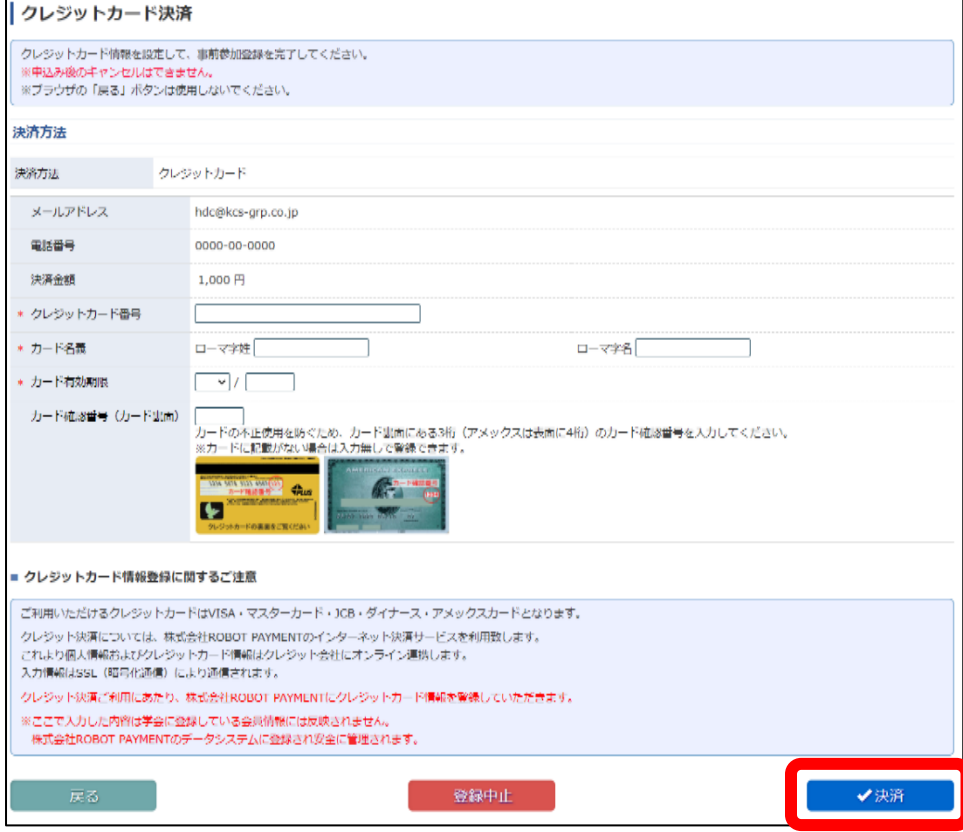

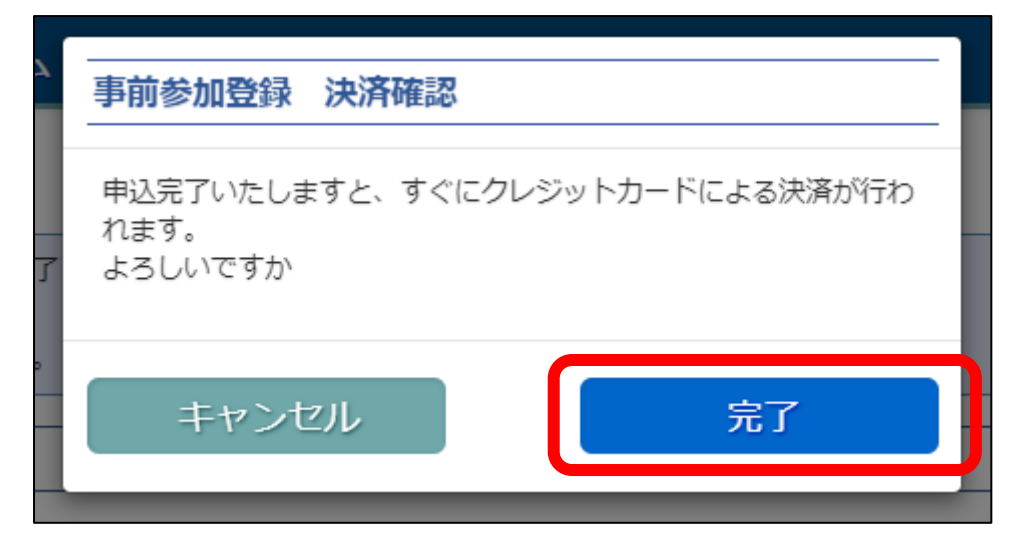

⑨ 追加登録完了画面が表示されますので完了となります。

「参加登録済講習会一覧」または「参加情報確認」をクリックして画面を閉じてください。

※ ブラウザの戻るボタンを使用しないでください。

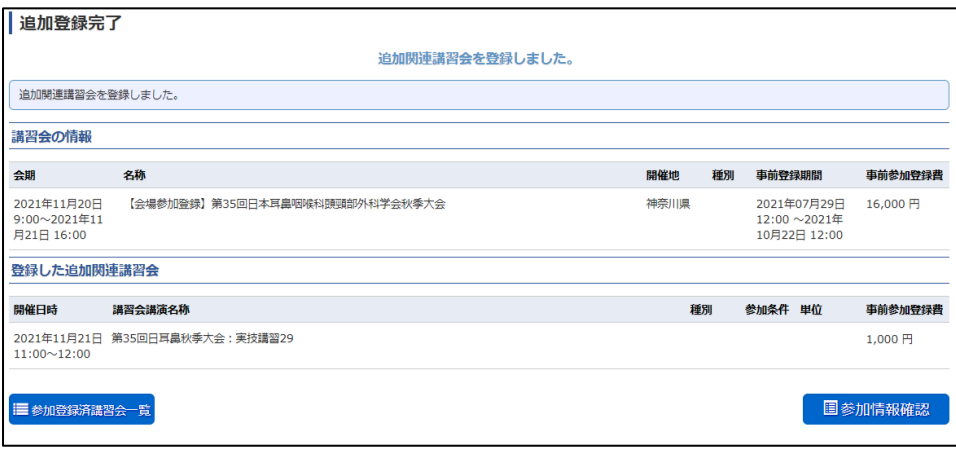